#### MediFox therapie

# Gesundheitskarten über Bluetooth einlesen

**Kabellose Stammdatenaufnahme mit dem IDENTOS AirID**

Mit dem optional erhältlichen Kartenlesegerät IDENTOS AirID ist es ab sofort möglich, die elektronischen Gesundheitskarten Ihrer Patienten über Bluetooth einzulesen. Auch als Nutzer von iPad-Geräten mit USB-C-Anschluss können Sie so von den praktischen Kartenlesegeräten profitieren und die Stammdaten Ihrer Patienten zeitsparend erfassen. Vorausgesetzt wird hierzu lediglich eine aktuelle MediFox therapie-Software ab der Version 5.8.1. Auf den folgenden Seiten erfahren Sie, wie Sie das Kartenlesegerät auf Ihrem

PraxisPad bzw. einem geeigneten Windows-PC einrichten und verwenden.

Sie hätten gern weitere Informationen zu dem Bluetoothfähigen Kartenlesegerät oder möchten direkt ein Gerät bestellen? Ihr/e Vetriebsbeauftragte/r steht Ihnen jederzeit gerne zur Verfügung.

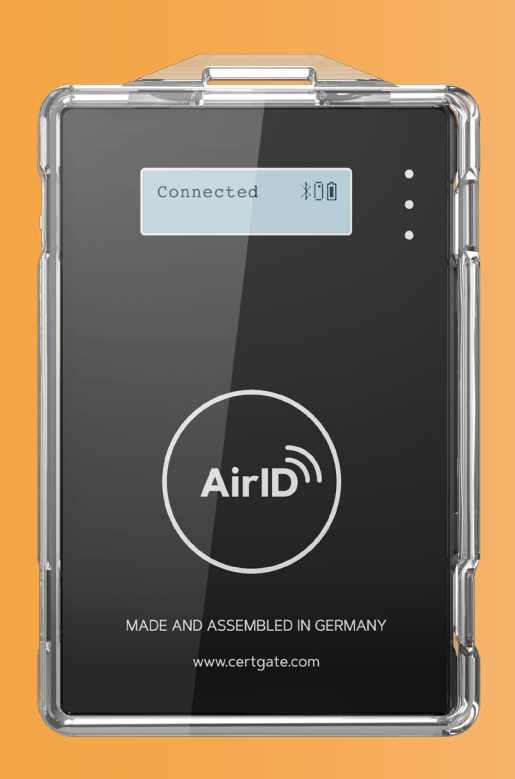

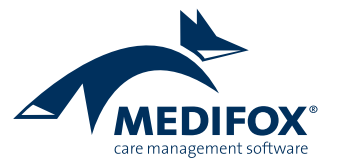

## PraxisPad

#### **Stammdatenaufnahme mobil & flexibel**

Die Nutzung des Kartenlesegerätes in Verbindung mit dem PraxisPad gestaltet sich besonders einfach. Verfahren Sie dazu wie folgt:

- 1. Aktivieren Sie in der MediFox therapie-App in den allgemeinen Einstellungen unter "Gesundheitskarte" die Option "Kartenlesegerät verwenden" [1].
- 2. Schalten Sie auf Ihrem iPad in den Geräteeinstellungen die Bluetooth-Verbindung ein.
- 3. Legen Sie in den Stammdaten über das Pluszeichen einen neuen Patienten an.
- 4. Stecken Sie die Gesundheitskarte des Patienten in das Kartenlesegerät ein. Das Lesegerät schaltet sich durch Einstecken der eGK automatisch ein.

5. MediFox prüft nun automatisch die Verbindung zum Kartenlesegerät **2** . Die Stammdaten wie Name, Geburtsdatum usw. werden daraufhin direkt übertragen. Sie brauchen die Daten nur noch mit "Fertig" speichern.

Bei jedem weiteren Patienten müssen Sie fortan nur die Karte einstecken, woraufhin sich das Lesegerät einschaltet und dann eine Verbindung zum iPad hergestellt wird.

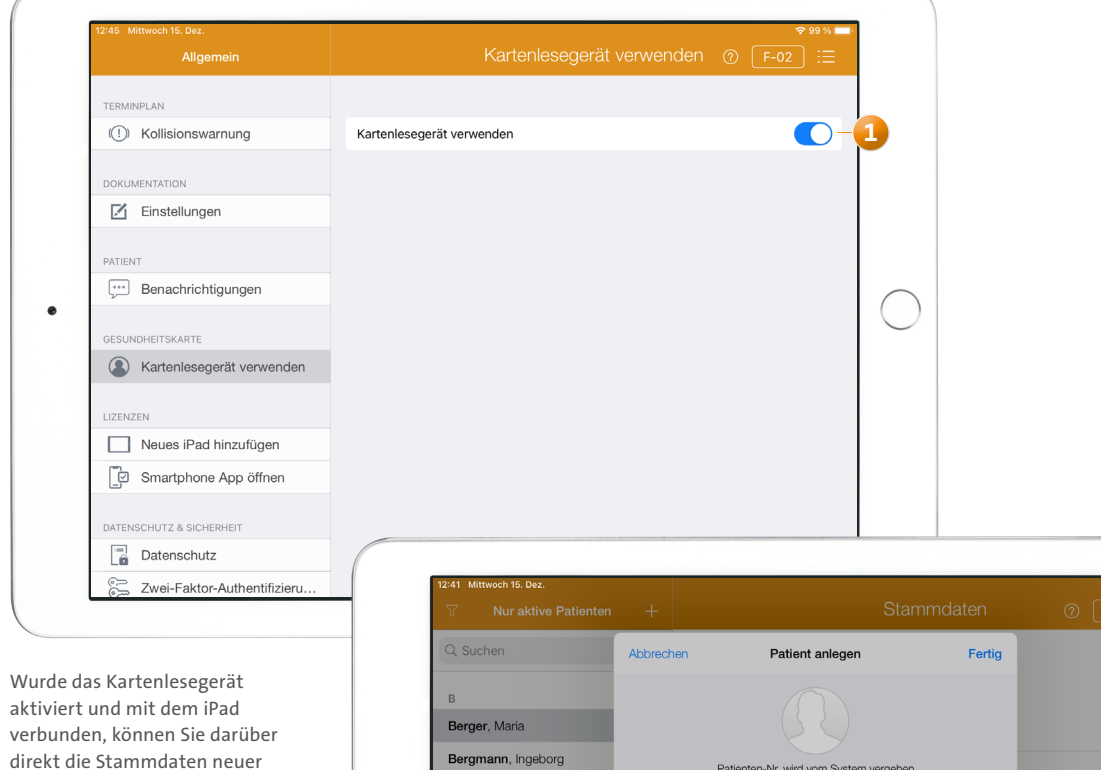

Patienten einlesen

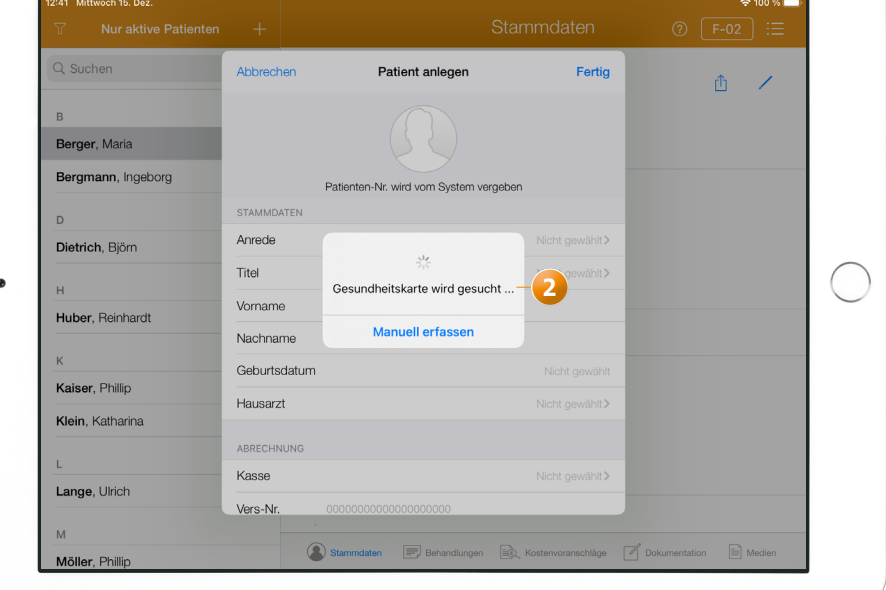

### **WebApp Kopplung mit Ihrem Windows-PC**

Das Kartenlesegerät kann auch in Kombination mit einem Bluetooth-fähigen Windows-PC verwendet werden (z.B. auf einem entsprechenden Notebook). Um die Verbindung zum Kartenlesegerät herzustellen, verfahren Sie wie folgt:

- 1. Rufen Sie auf Ihrem Windows-PC MediFox therapie auf. Wechseln Sie in der Anwendung zu den Einstellungen und laden Sie unter "Gesundheitskarte" über das Download-Symbol den Windows-Service herunter **1** . Dieser wird zur Installation der Anwendung "AirID Central" benötigt, über die eine Verbindung zum Kartenlesegerät hergestellt wird.
- 2. Installieren Sie nach dem Download die Anwendung "AirID Central". Folgen Sie dabei den Installationsanweisungen und starten Sie Ihren PC nach der Installation neu. Bei erneutem Aufruf von MediFox therapie sollte der Windows-Service nun auf "erreichbar" 2 stehen.
- 3. Suchen Sie über die Windows-Suche nach "Bluetoothund andere Geräte" und öffnen Sie die dazugehörigen Einstellungen. Stellen Sie sicher, dass die Bluetooth-Verbindung eingeschaltet ist **3** .
- 4. Klicken Sie in den Bluetooth-Einstellungen auf "Bluetooth- oder anderes Gerät hinzufügen" **4** . In dem geöffneten Fenster wählen Sie dann den Eintrag "Bluetooth" aus. Es wird nun nach verfügbaren Bluetooth-Geräten gesucht (stecken Sie parallel eine eGK in das Lesegerät ein, um dieses einzuschalten). Wählen Sie hier Ihr aktiviertes Kartenlesegerät aus, um eine Verbindung herzustellen. Wurde das Gerät gefunden und von Ihnen ausgewählt, klicken Sie am PC auf "Verbinden". Anschließend sollte die Verbindung hergestellt sein.

In den Einstellungen von MediFox therapie unter "Gesundheitskarte" sollte das Kartenlesegerät ebenfalls auf "verbunden" stehen. Sie können jetzt in den Stammdaten einen neuen Patienten über das Pluszeichen anlegen. Beim Bearbeiten der Stammdaten ist nun im oberen Bereich die Schaltfläche "Gesundheitskarte einlesen" aktiv (oranges Kartensymbol). Klicken Sie auf diese Schaltfläche, um die Stammdaten des Patienten von der eGK zu übertragen. Nur noch speichern, schon ist der neue Patient in Ihrer Software erfasst.

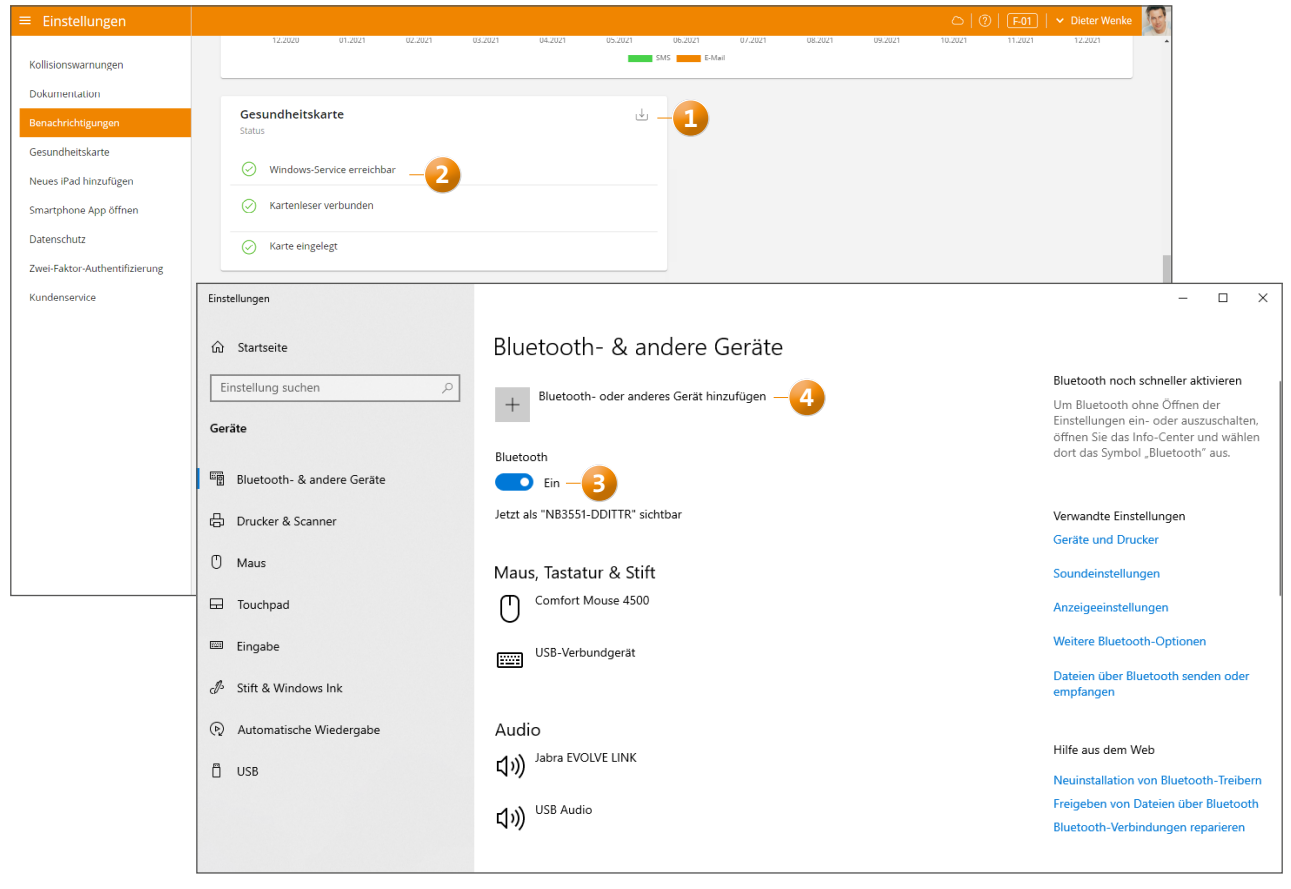

**MEDIFOX DAN GmbH Junkersstraße 1 31137 Hildesheim**

Telefon: 0 51 21. 28 29 1-0 Telefax: 0 51 21. 28 29 1-99 E-Mail: info@medifox.de

Internet: www.medifox.de USt-Id: DE 319 533 524 AG Hildesheim HRB 202124

Sparkasse Hildesheim Goslar Peine IBAN-Nummer: DE08 2595 0130 0000 6816 81 BIC/SWIFT-Code: NOLADE21HIK

Geschäftsführung: Christian Städtler, Dr. Thorsten Schliebe, Iris Christiansen